## **CleverMic VCS 4K Conference Terminal**

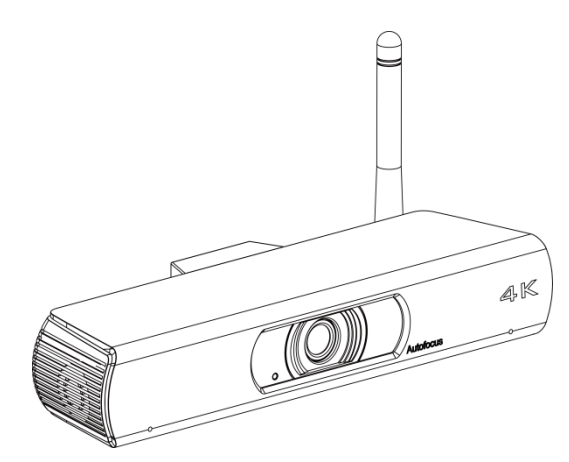

**User Guide**

## **English (V1.0)**

### **Copyright Notice**

All contents of this manual, whose copyright belongs to our Corporation cannot be cloned, copied or translated without the permission of the company. Product specifications and information which were referred to in this document are for reference only. We may change, delete, or update any content at any time and without prior notice.

===================================================================================

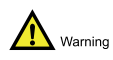

This is class A production. Electromagnetic radiation at specific frequencies may affect the image quality of TV in home environment.

## Catalogue

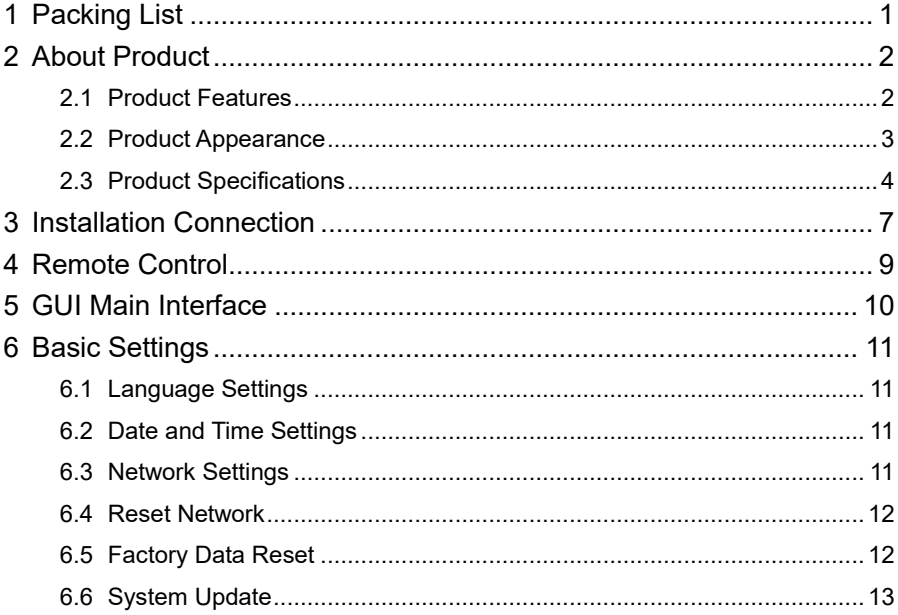

# <span id="page-2-0"></span>**1 Packing List**

When unpacking, please check and confirm all attachments that should be provided.

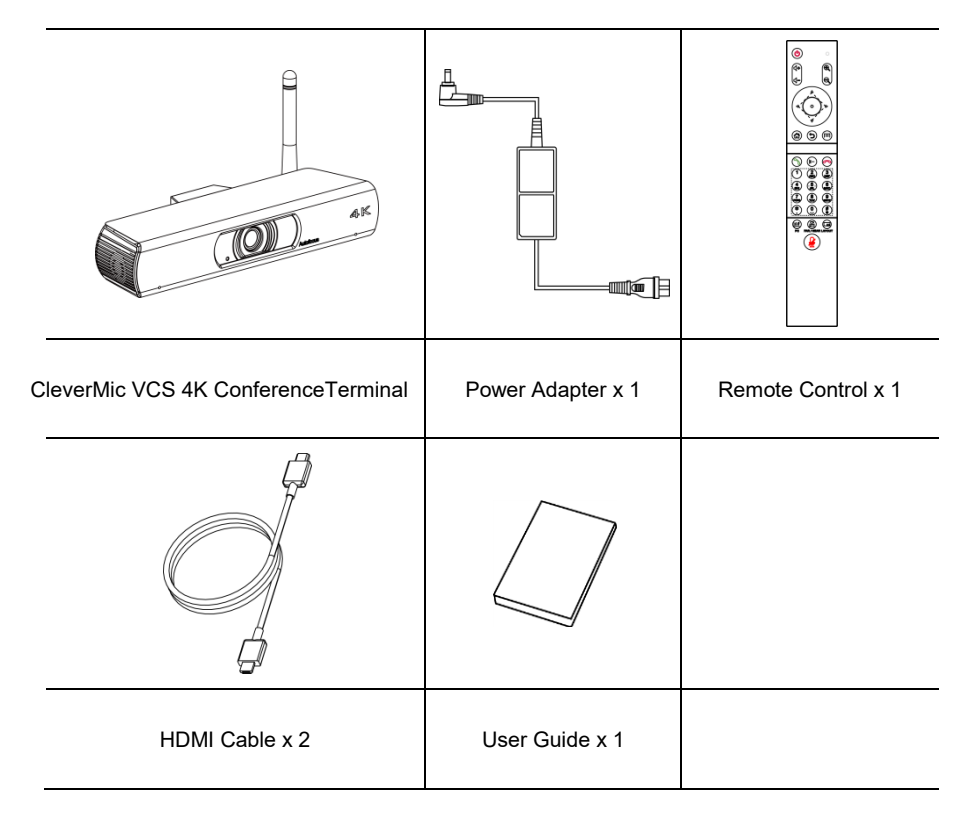

## <span id="page-3-0"></span>**2 About Product**

CleverMic VCS 4K Conference Terminal, using Android operating system,with a variety of audio and video and wired and wireless input and output interfaceconfiguration, audio and video interaction, desktop sharing, multimedia sharing, recording andother functions in one, to meet users daily meetings, remote training High-end professionalapplications in various scenarios such as telemedicine, collaborative office, command and dispatch.

### <span id="page-3-1"></span>**2.1 Product Features**

#### **Integrated Platform Integration Design**

The platform supports audio input and output; two HDMI output interfaces; one LAN interface; one USB 2.0 interface; supports dual-band 2.4/5 GHz Wi-Fi interface; and supports Bluetooth 2.1/3.0/4.1/5.0 protocol, the integration of the conference terminal platform is fully integrated.

#### **4K Ultra HD**

Support 4K Ultra HD, ultra high definition with ultra high resolution, while backward compatible with 1080p and 720p resolution.

#### **Autofocus Lens**

Wide-angle field of view up to 84°, small lens with large field of view, and support for EPTZ, so as not to move.

#### **Built-in Microphone**

The built-in microphone array can pick up the sound in all directions, and the pickup distance is up to six meters. The excellent noise suppression ability can produce perfect sound effects.

#### **Android Operating System**

The Android operating system version 6.0 can seamlessly port Android video conferencing applications, combining software and hardware, tailored to the needs of customers.

#### **Fully Open API**

Fully Open API, support the development of third-party applications, easy to customer secondary development to achieve customization needs.

#### **Wi-Fi**

Dual-Band Wi-Fi (2.4G and 5G wireless signals) and supports IEEE 802.11a/b/g/h.

#### **Internal Storage**

Support internal storage, storage space up to 12G.

#### **External Storage**

Support Micro SD card or U disk external storage, storage space up to 32G.

#### **Low Noise and High Signal to Noise Ratio**

The low noise CMOS effectively guarantees an ultra-high signal-to-noise ratio of the camera video. Advanced 2D and 3D noise reduction technology further reduces noise while ensuring image clarity.

## <span id="page-4-0"></span>**2.2 Product Appearance**

#### **Appearance**

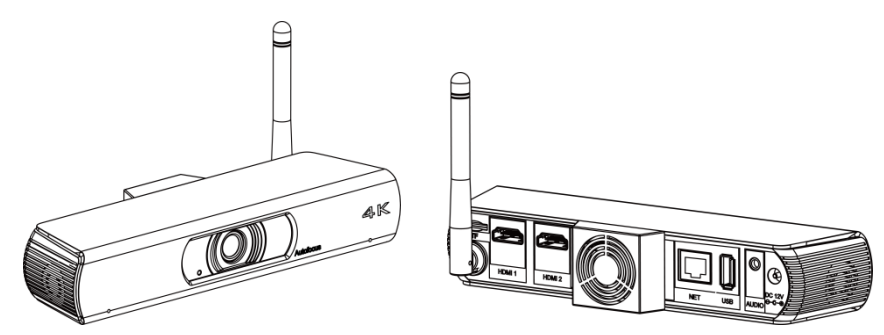

**Interface**

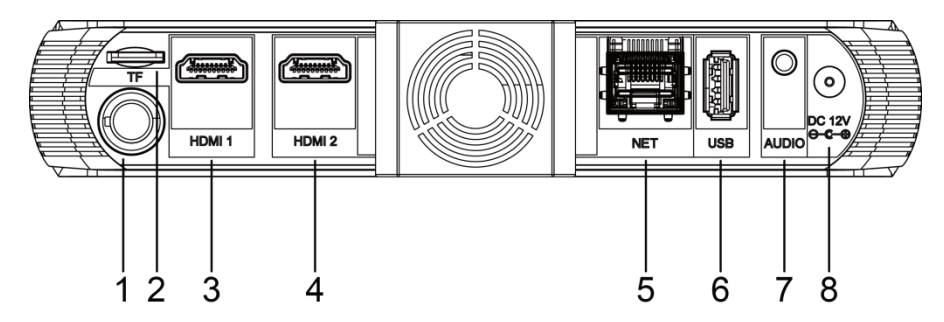

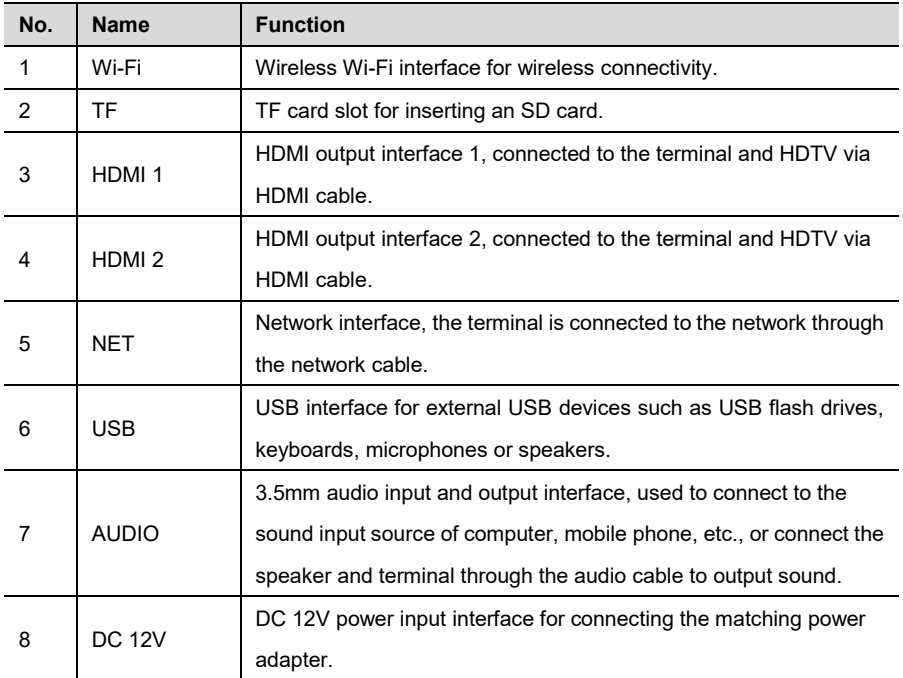

## <span id="page-5-0"></span>**2.3 Product Specifications**

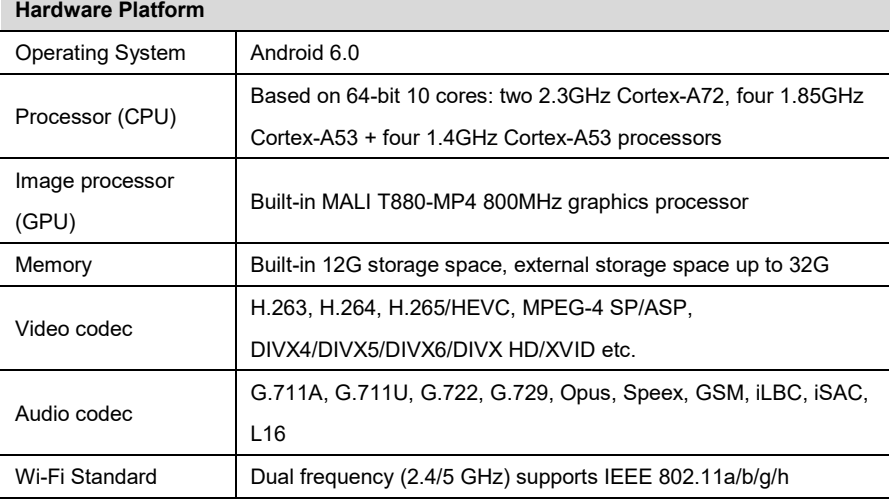

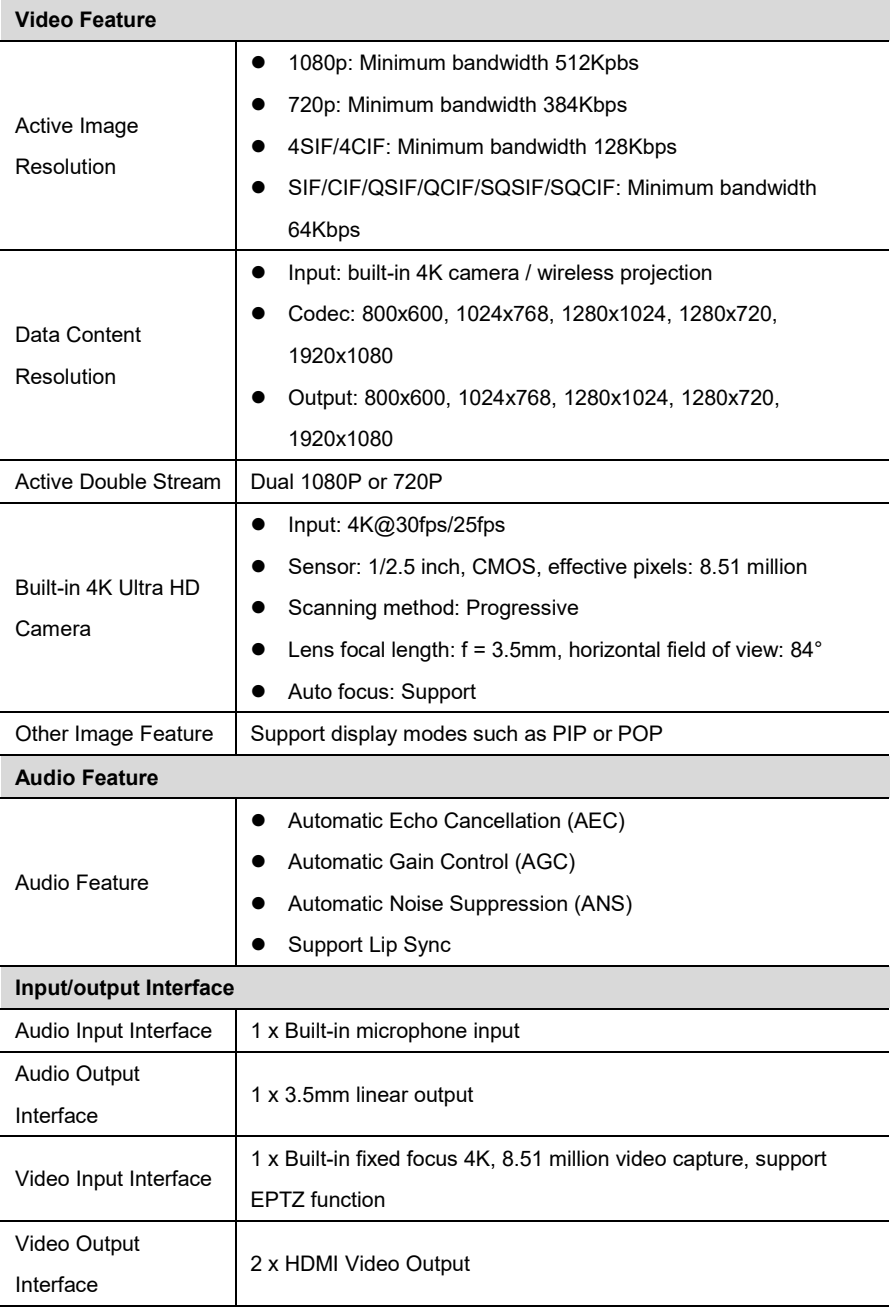

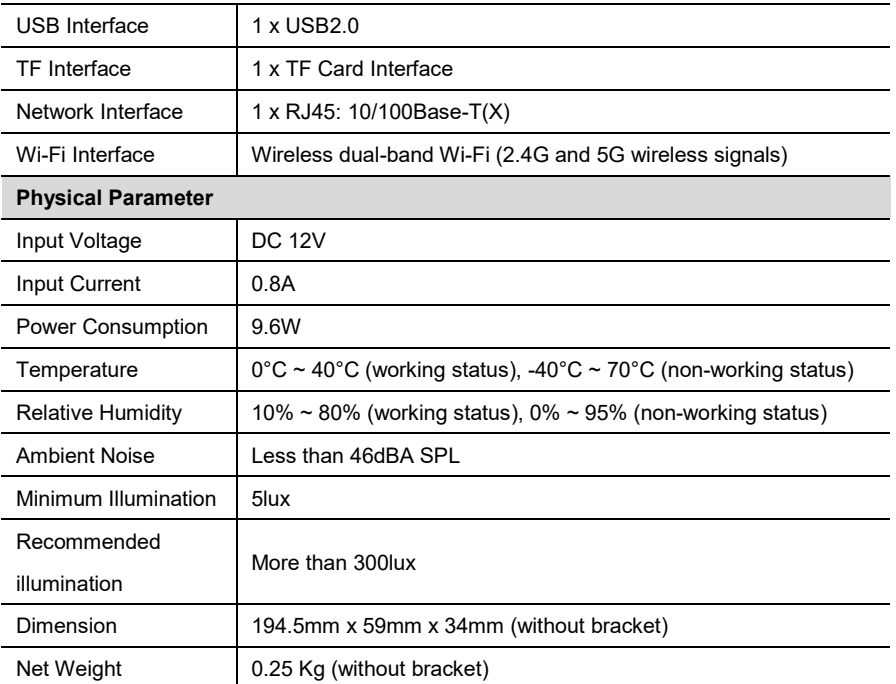

## <span id="page-8-0"></span>**3 Installation Connection**

The terminal can be mounted on a monitor or placed directly on a horizontal desktop.

The cable connections shown in the following figure contain optional configurations. They are for reference only. Please connect cables according to actual needs.

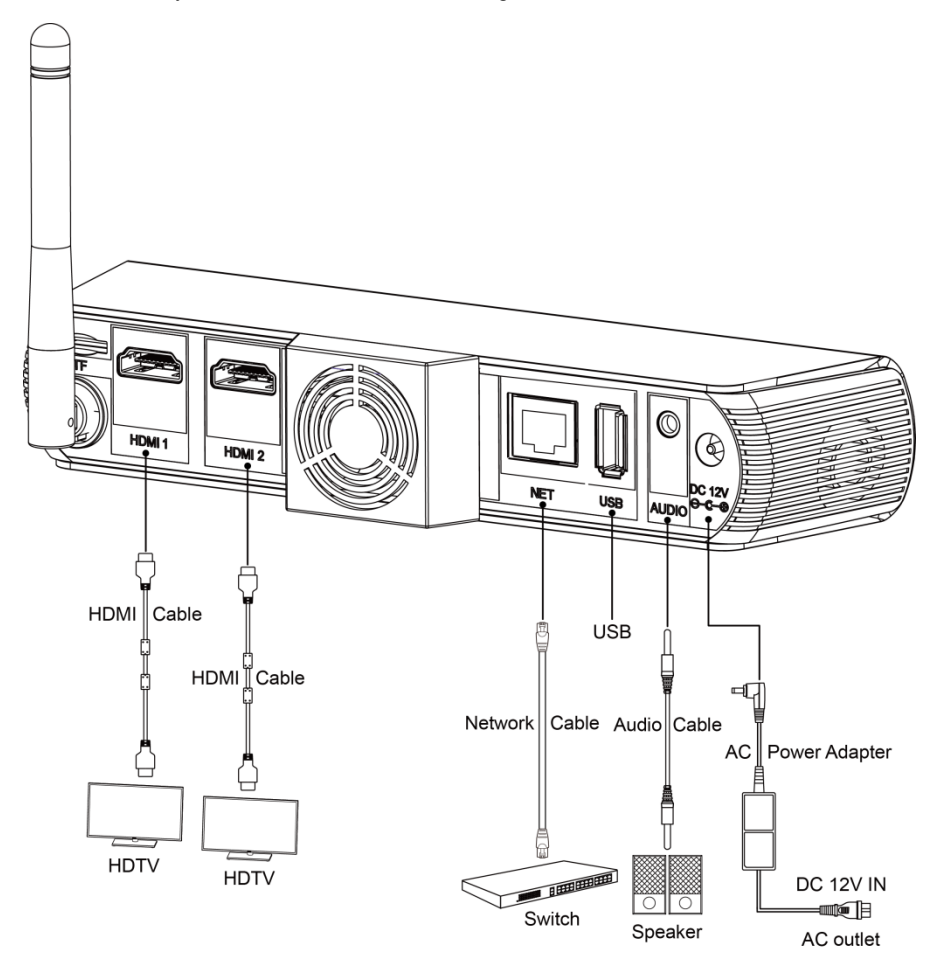

The connection configuration is as follows:

- Input/output sound: Use a 3.5mm audio cable to connect the sound input source such as computer or mobile phone to the AUDIO interface of the terminal; or use a 3.5mm audio cable to connect the audio to the AUDIO interface of the terminal to output sound.
- ⚫ Output the main video image: Connect the HDMI 1 interface of the terminal to the HDMI input interface of the display device using an HDMI cable.
- ⚫ Output the second video image: Connect the HDMI 2 interface of the terminal to the HDMI input interface of the display device using an HDMI cable.
- Connect to the network: Connect the NFT interface with a network cable to connect the terminal to the network.
- Connect the power: Connect the DC 12V power cord to the supplied power adapter and connect the power adapter to a power outlet.

## <span id="page-10-0"></span>**4 Remote Control**

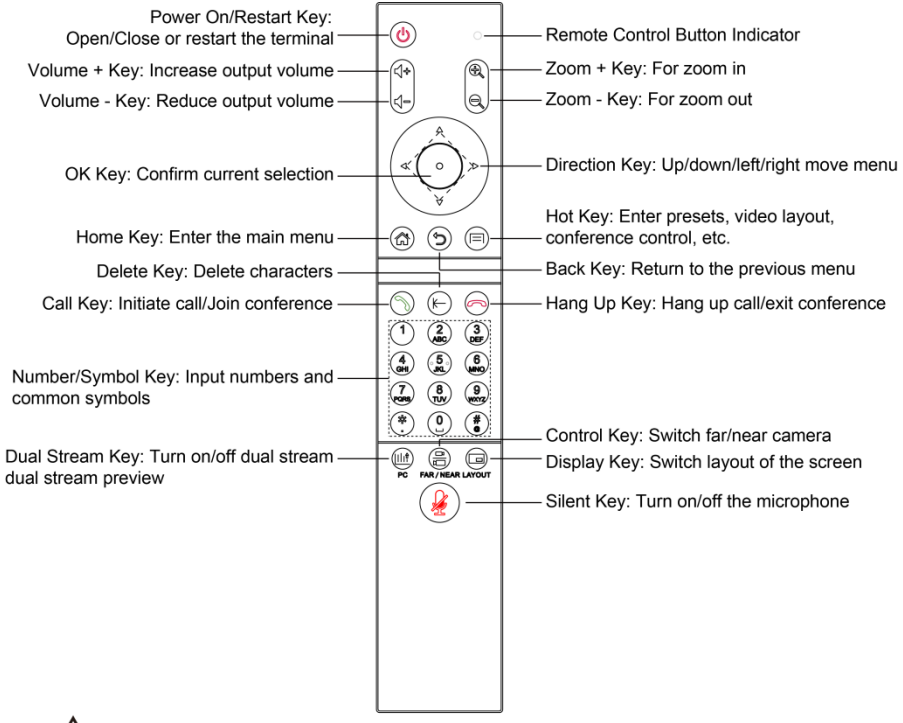

#### Votice

The remote control may be affected by strong light, and the normal working distance is about ten meters.

## <span id="page-11-0"></span>**5 GUI Main Interface**

Press the remote control menu button  $\bigcircled{c}$  to enter the GUI main interface.

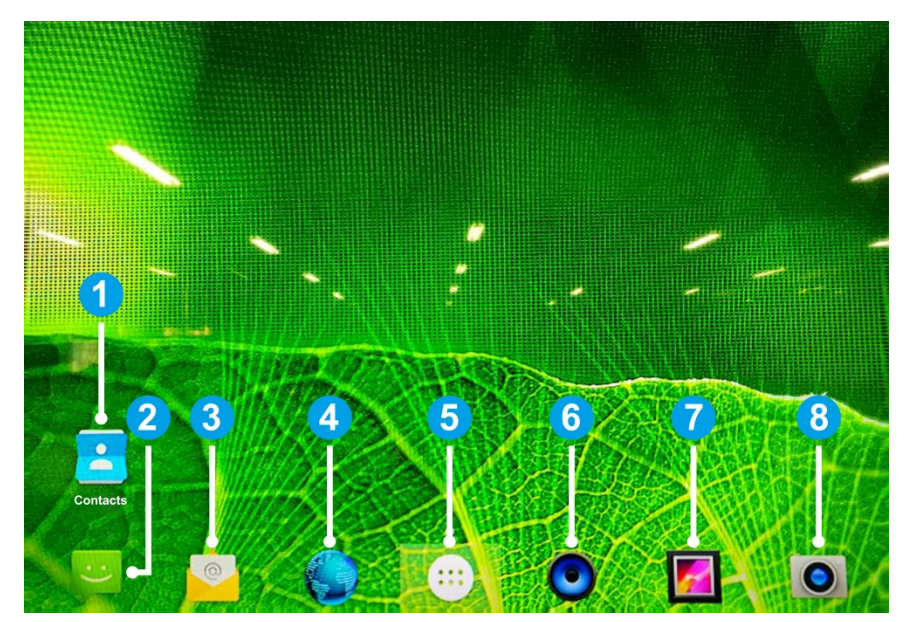

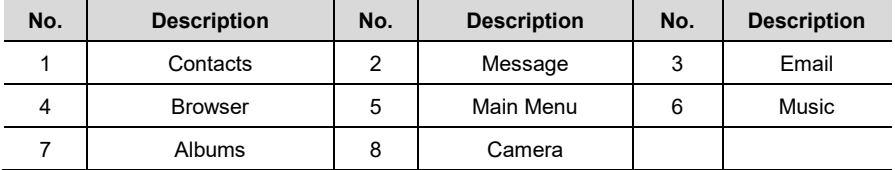

Press the remote control confirmation button  $\bigodot$  to enter the menu, press the remote control back button  $\circledcirc$  to return to the previous menu, press the direction button of the remote control to move the menu up, down, left and right.

## <span id="page-12-0"></span>**6 Basic Settings**

### <span id="page-12-1"></span>**6.1 Language Settings**

- **Step 1** Enter the GUI main interface, select "Main Menu > Settings > Personal > Language & input > Language".
- **Step 2** Return after setting the system language you need.
- **Step 3** End.

### <span id="page-12-2"></span>**6.2 Date and Time Settings**

- **Step 1** Enter the GUI main interface, select "Main Menu > Settings > System > Date & time".
- **Step 2** Set parameters such as date, time and date format.
- **Step 3** Select "OK", save configuration information.
- **Step 4** End.

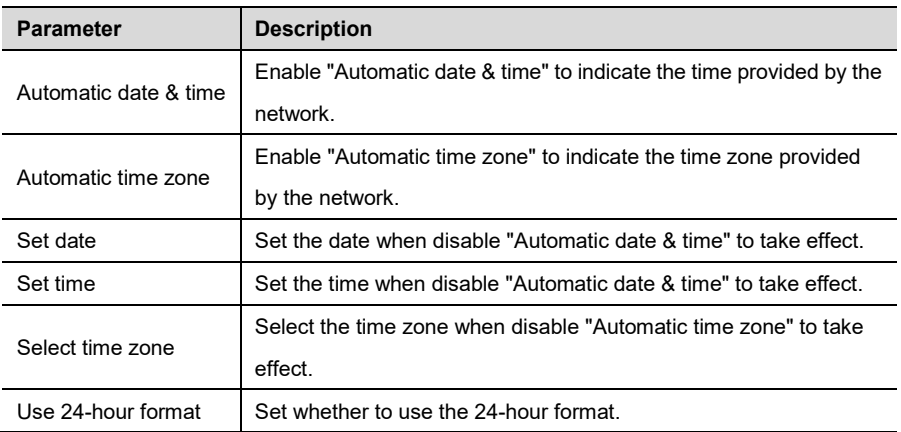

### <span id="page-12-3"></span>**6.3 Network Settings**

- **Step 1** Enter the GUI main interface, select "Main Menu > Settings > Wireless & networks > Ethernet".
- **Step 2** Check "Ethernet", open the Ethernet.
- **Step 3** Set network parameters such as IP address, gateway and subnet mask etc.

**Step 4** Select "OK", save configuration information.

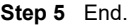

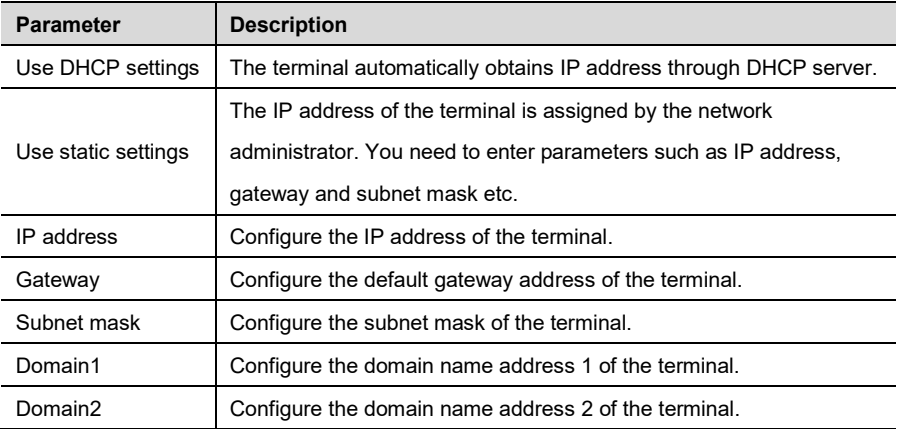

### <span id="page-13-0"></span>**6.4 Reset Network**

- **Step 1** Enter the GUI main interface, select "Main Menu > Settings > Personal > Backup & reset".
- **Step 2** Select "Network settings reset > reset settings", reset network settings such as WLAN, mobile network and Bluetooth etc.
- **Step 3** End.

### <span id="page-13-1"></span>**6.5 Factory Data Reset**

- **Step 1** Enter the GUI main interface, select "Main Menu > Settings > Personal > Backup & reset".
- **Step 2** Select "Factory data reset", restore the terminal to factory settings.
- **Step 3** End.

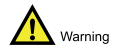

After restoring the factory settings, all the terminal parameters you configured earlier will be lost, please be careful settings!

## <span id="page-14-0"></span>**6.6 System Update**

- **Step 1** Enter the GUI main interface, select "Main Menu > Settings > System > About device".
- **Step 2** Select "System Update", check the update mode.
- **Step 3** Select "Start Update", the system of terminal starts to update.
- **Step 4** Complete the update.
- **Step 5** End.

079.79.1100412\_V1.0